## User Guide for New Registration

Thank you for choosing ReKruiTIn.com, India's Leading Job Site.

 $\checkmark$  Step 1: Click on "Recruiter Zone"

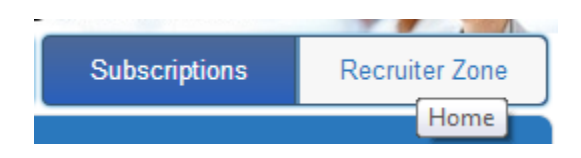

After clicking on Recruiter Zone, you'll be redirected to Login page, If you are a new employer please click on "New Client - Register now"

 $\checkmark$  Step 2: Click on Register Now

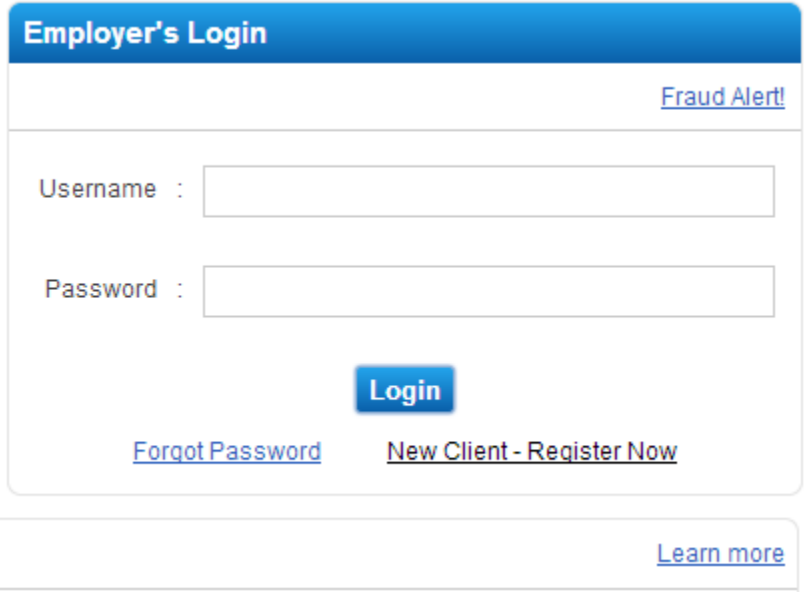

 $\checkmark$  Step 3: Now the Registration form will appear:

(You need to mention all the fields which are marked \*, those are mandatory, else your form won't be submitted)

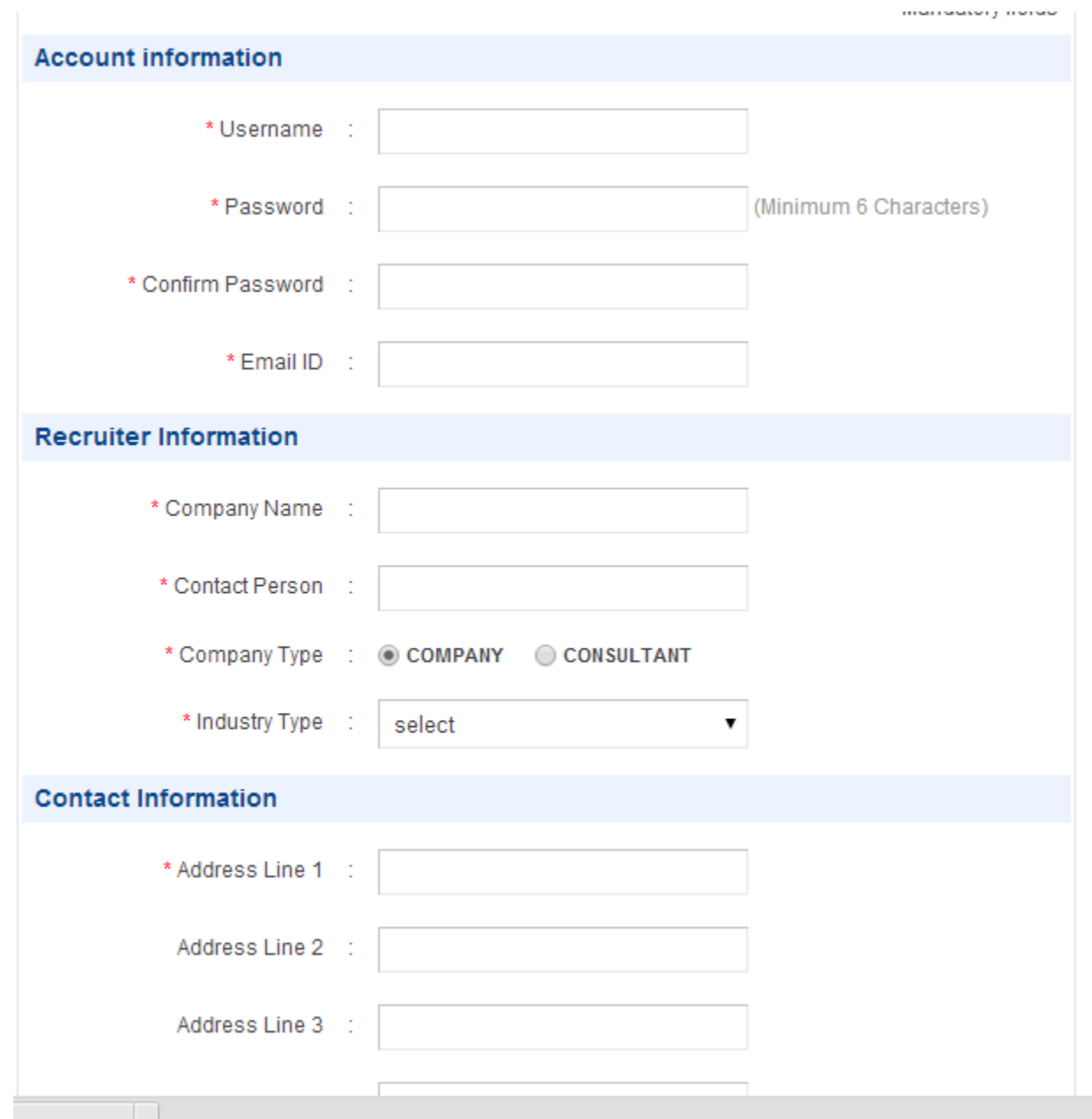

 $\checkmark$  Step 4: After form completion, please agree the Terms & conditions by clicking into the checkbox, as shown below:

- 7 I HAVE READ, UNDERSTOOD AND THEN AGREE TO THE TERMS AND CONDITIONS
- I WANT TO RECEIVE PROMOTIONS ON MY EMAIL ID.

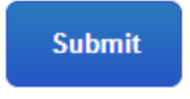

 $\checkmark$  Step 5: Click on the Submit Button – after Submission, you will receive a message on the top of the page, for successful registration.

Registration succuessfully, please check your email, and activate your account.

- $\checkmark$  Step 6: Please login to your email account, and click on the activation link. Once you activate the account, Please login to your ReKruiTIn.com account
- $\checkmark$  Step 7: After logging please click on the Transaction List Menu Tab,

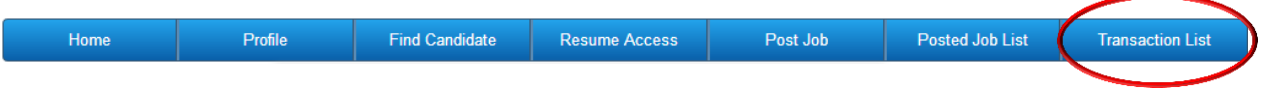

- $\checkmark$  Step 8: As per your requirement, you need to choose the subscription plan You can see two options,
- Resume Access
- Job Posting

You need to click on upgrade now option to choose the plan – respectively you can choose the Subscription plan for Both the Access as well Resume + Job Posting Access

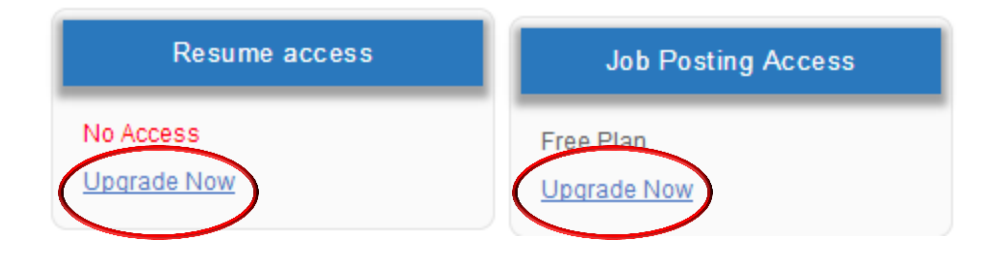

## $\checkmark$  Step 9: After Clicking on Upgrade now option, you will get the Product list as shown below:

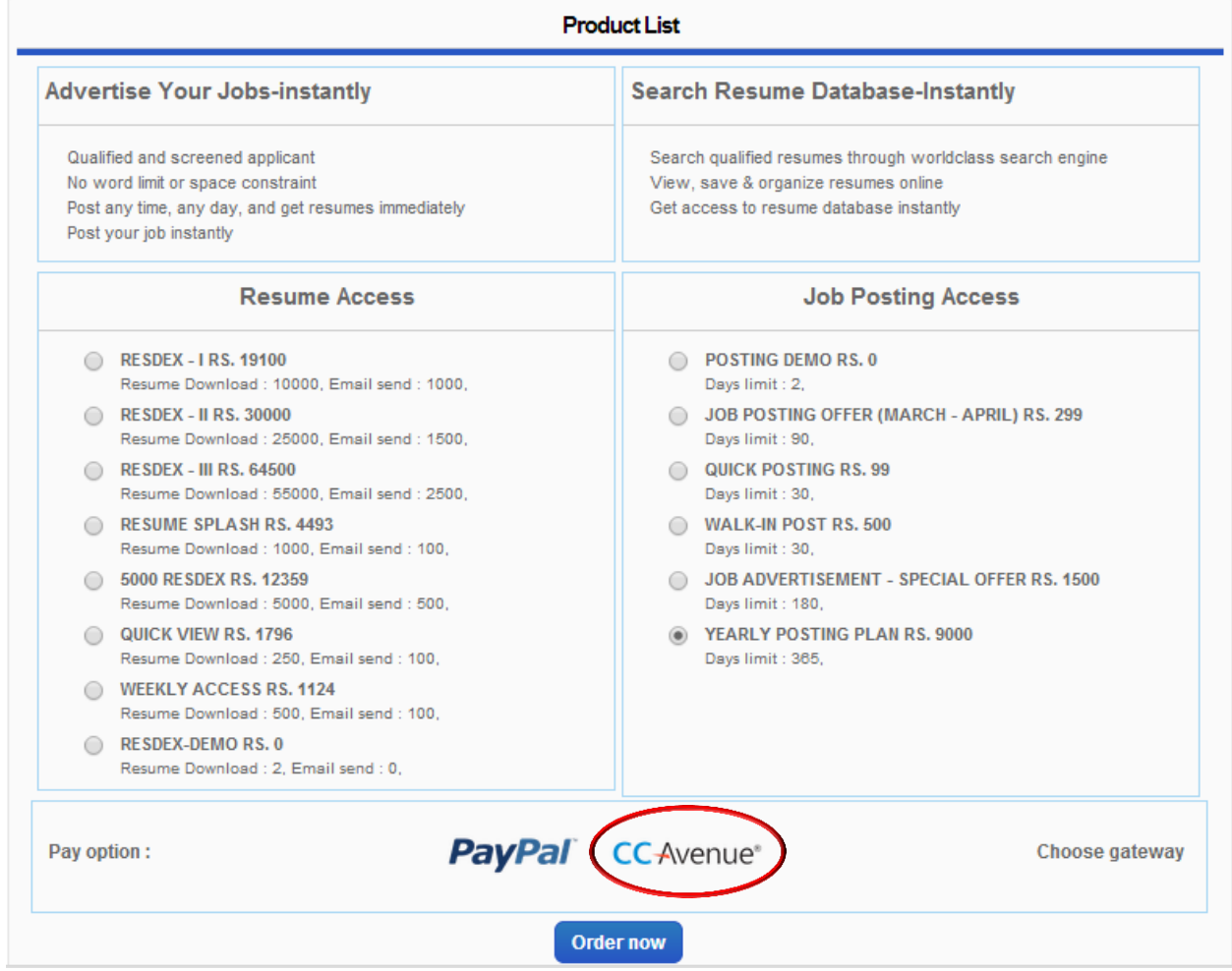

Choose the plan, and click on the choice of Payment Gateway, you can choose either of it and click on "Order now"

 $\checkmark$  Step 10: Fill the Payment details, confirm the Transaction amount, as per the selected Subscription plan

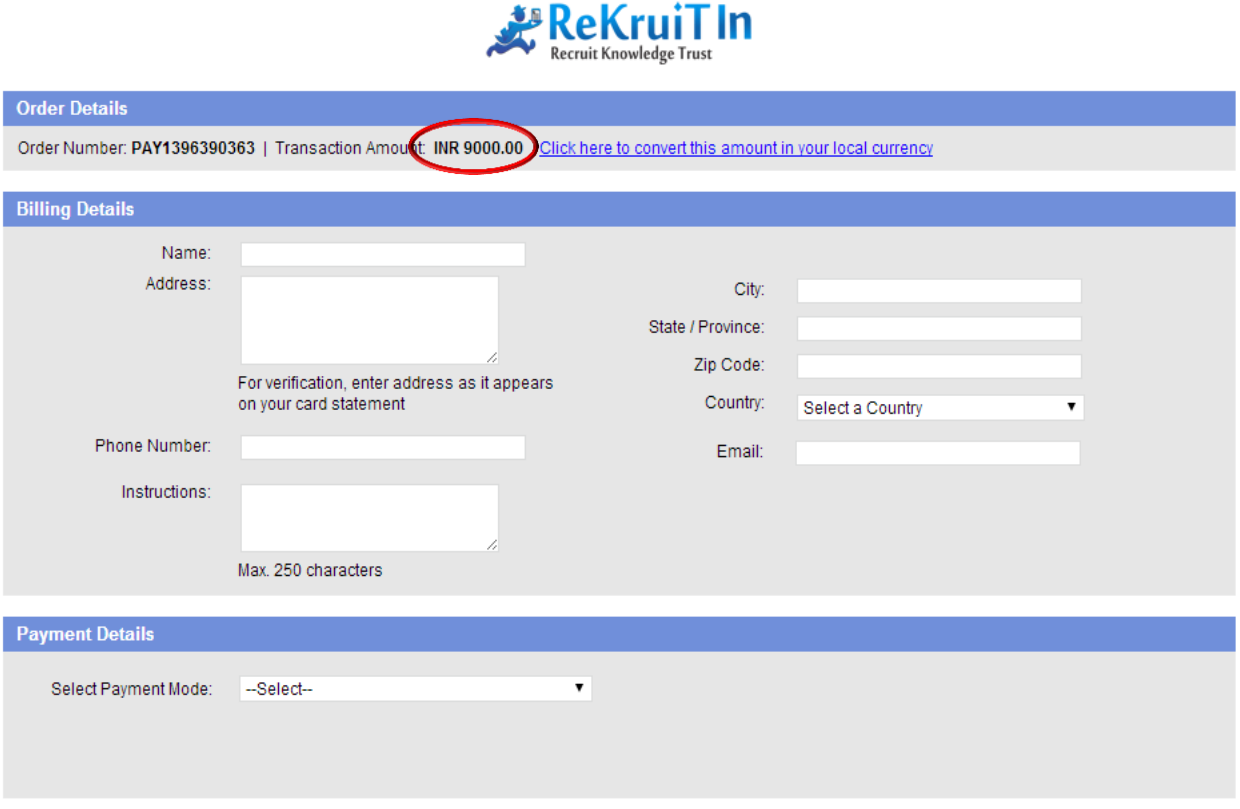

 $\checkmark$  Step 11: Once your Payment is Successfully processed, you can start using your ReKruiTIn.com account with no interruption

## **Technical Support:**

Incase if you are still facing any errors or difficulty while registering, please feel free to contact us on +91 7666 388 488, or you can also write us on rekruit@rekruitin.com

An executive shall soon contact you, for quick resolution.

ReKruiTIn.com always strives to give you the best Service..

Thank you for choosing ReKruiTIn.com - India's Leading Job Site